Multimedia Användarhandbok © Copyright 2008 Hewlett-Packard Development Company, L.P.

Microsoft, Windows och Windows Vista är varumärken eller registrerade varumärken som tillhör Microsoft Corporation eller dess dotterbolag i USA och andra länder.

Informationen i detta dokument kan komma att bli inaktuell utan föregående meddelande. De enda garantier som gäller för HP-produkter och -tjänster beskrivs i de uttryckliga garantier som medföljer produkterna och tjänsterna. Ingenting i detta dokument skall anses utgöra en ytterligare garanti. HP ansvarar inte för tekniska eller redaktionella fel i detta dokument.

Första utgåvan: Juni 2008

Dokumentartikelnummer: 469009-101

### **Meddelande om produkten**

Den här användarhandboken beskriver funktioner som är gemensamma för de flesta modeller. Vissa funktioner kanske inte är tillgängliga på din dator.

# **Innehåll**

#### 1 Multimediefunktioner

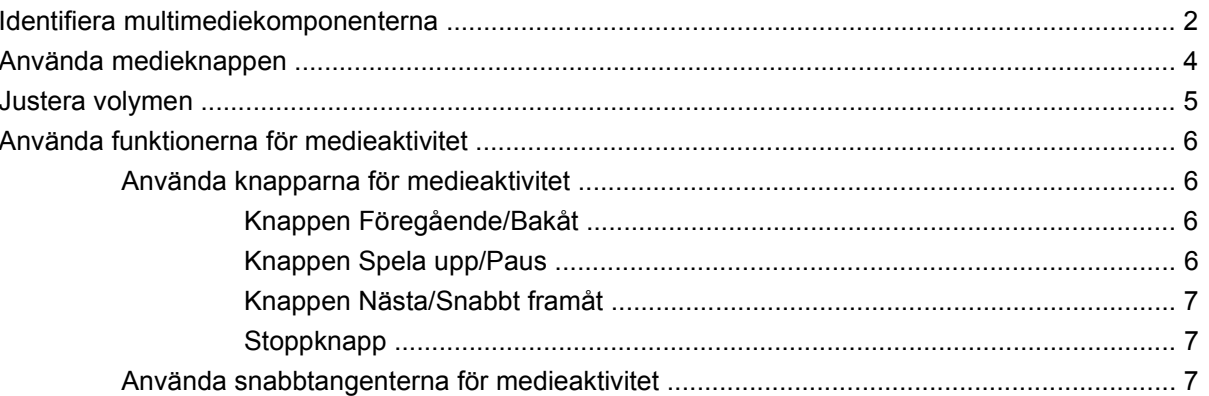

#### 2 Multimedieprogramvara

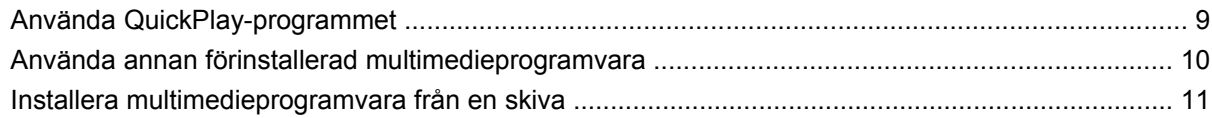

### 3 Ljud

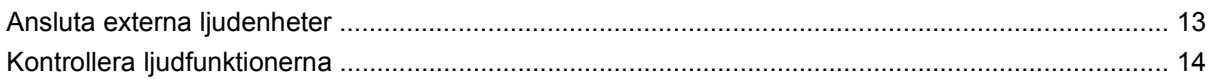

### 4 Video

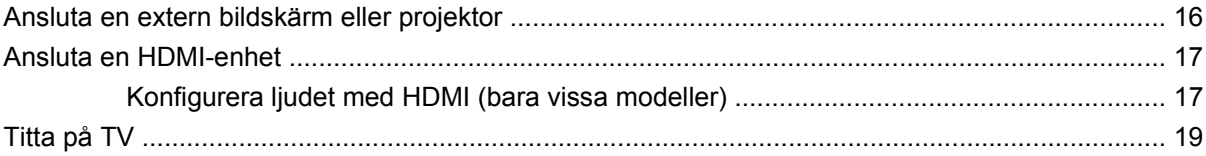

#### 5 Optisk enhet

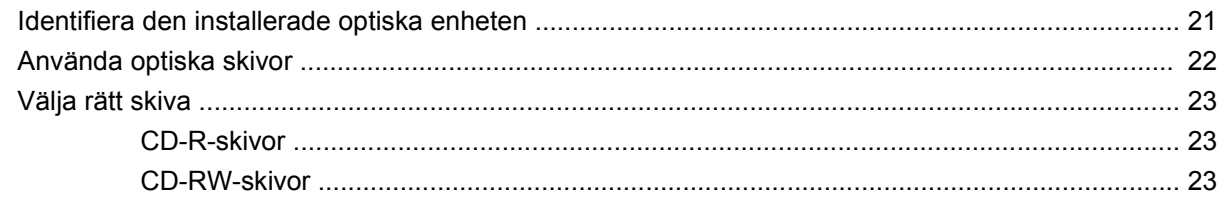

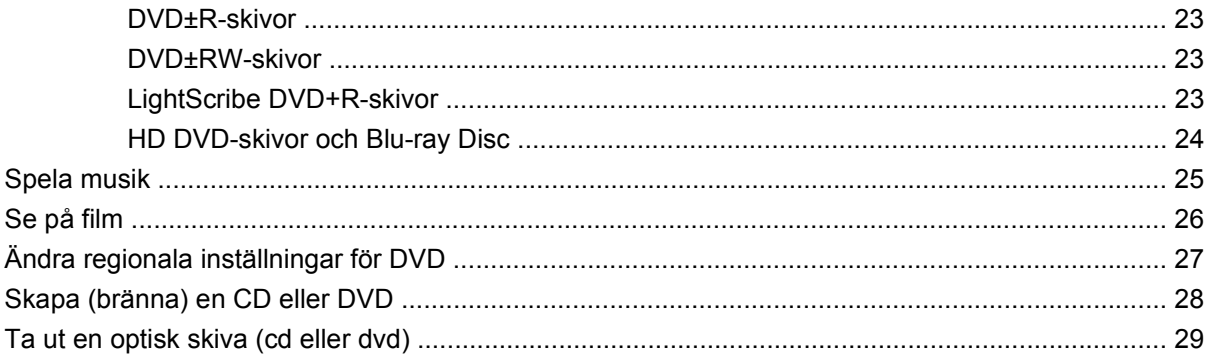

#### 6 Webbkamera

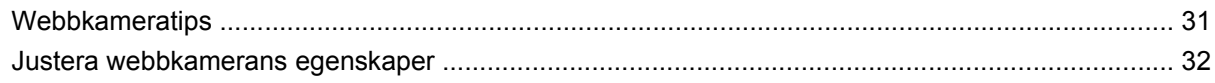

### 7 Felsökning

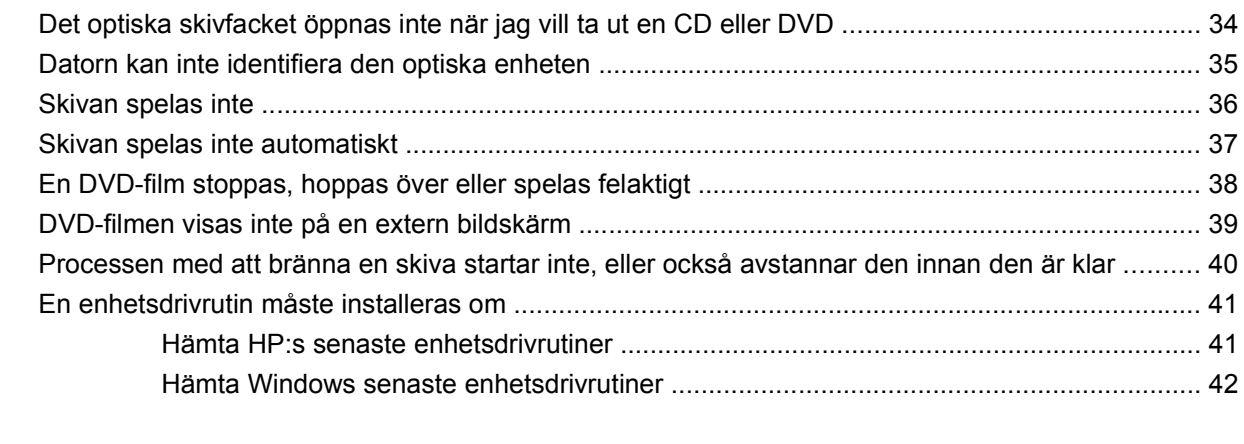

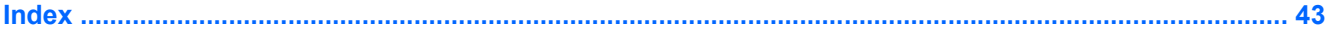

# <span id="page-6-0"></span>**1 Multimediefunktioner**

I datorn finns multimediefunktioner som du kan använda för att lyssna på musik, se på film och visa bilder. Datorn kan ha följande multimediekomponenter:

- Optisk enhet för uppspelning av ljud- och videoskivor
- Inbyggda högtalare när du vill lyssna på musik
- Inbyggd mikrofon när du vill spela in eget ljud
- Inbyggd webbkamera som du kan använda för att spela in och dela med dig av videofilmer
- Förinstallerad multimedieprogramvara när du vill spela in och hantera musik, filmer och bilder
- Multimedieknappar och snabbtangenter som ger snabb åtkomst till multimedieuppgifter

**OBS!** Din dator har eventuellt inte alla uppräknade komponenter.

I följande avsnitt kan du läsa om hur du identifierar och använder de multimediekomponenter som finns i din dator.

## <span id="page-7-0"></span>**Identifiera multimediekomponenterna**

Följande bild och tabell beskriver datorns multimediefunktioner.

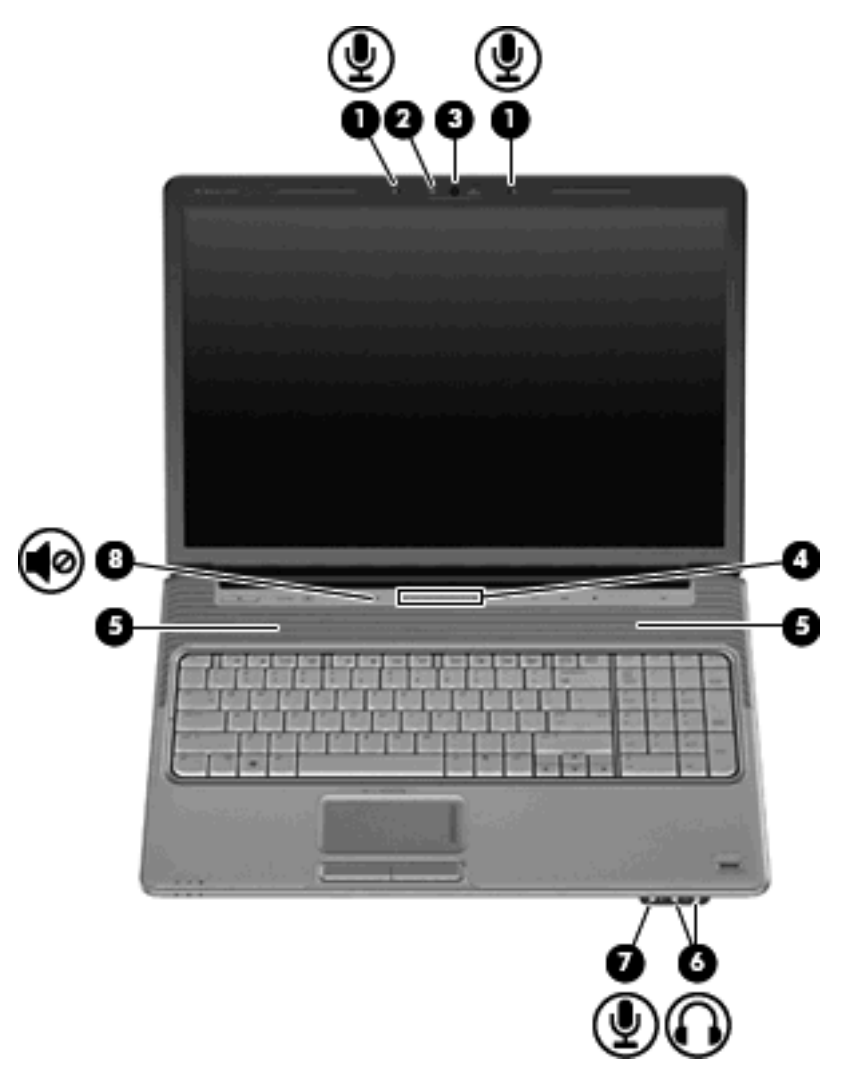

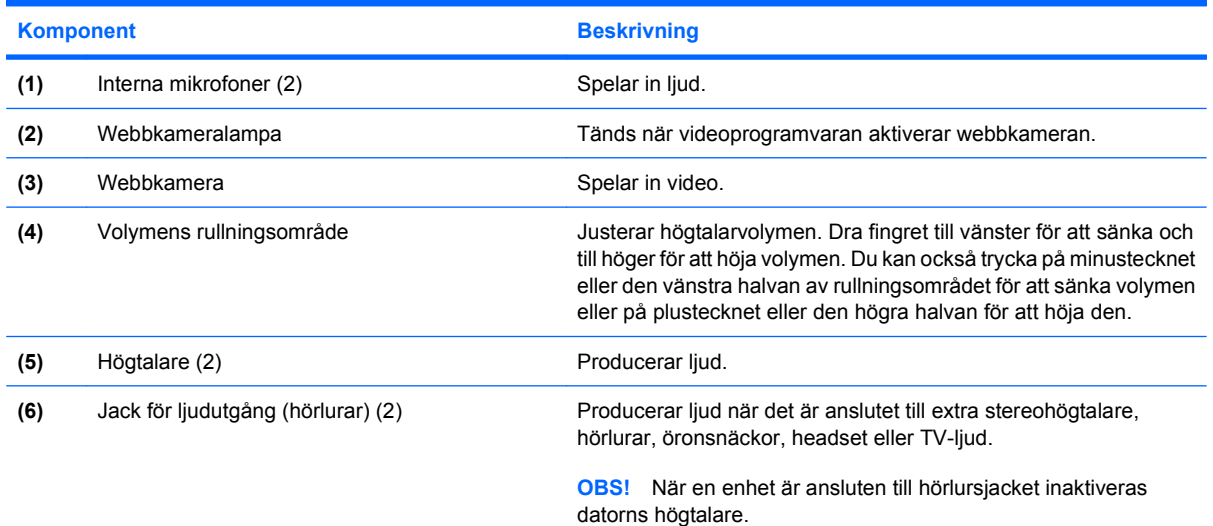

<span id="page-8-0"></span>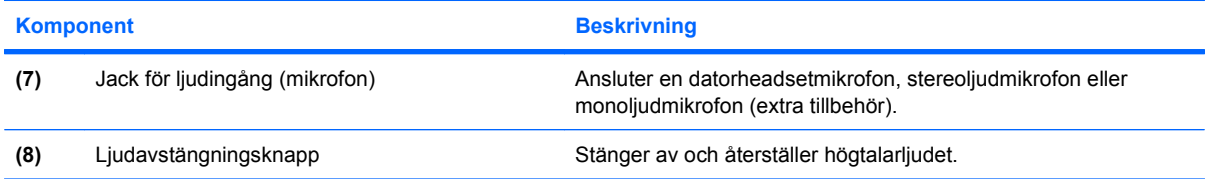

## <span id="page-9-0"></span>**Använda medieknappen**

Medieknappens funktioner varierar beroende på modell och installerad programvara. Med denna knapp kan du se på film, lyssna på musik och visa bilder.

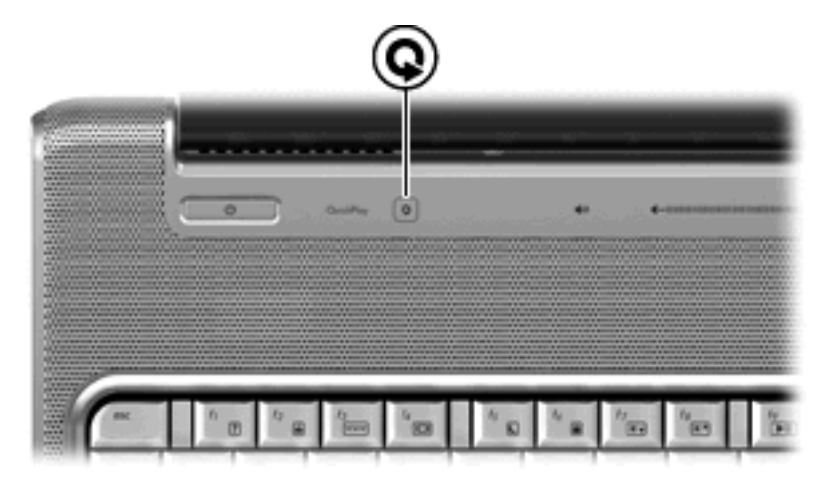

Tryck på medieknappen när du vill starta QuickPlay-programmet.

**DBS!** Om datorn har konfigurerats så att ett inloggningslösenord krävs, kan du bli ombedd att logga in i Windows. QuickPlay öppnas när du loggat in. Mer information finns i programvaruhjälpen för QuickPlay.

### <span id="page-10-0"></span>**Justera volymen**

Använd följande kontroller om du vill justera volymen:

- Knappar för datorvolym:
	- Om du vill stänga av eller återställa volymen trycker du på ljudavstängningsknappen **(1)**.
	- Tryck på knappen Volym ned **(2)** eller dra fingret över volymens rullningsområde från höger till vänster för att sänka volymen.
	- Tryck på knappen Volym upp **(3)** eller dra fingret över volymens rullningsområde från vänster till höger för att höja volymen.

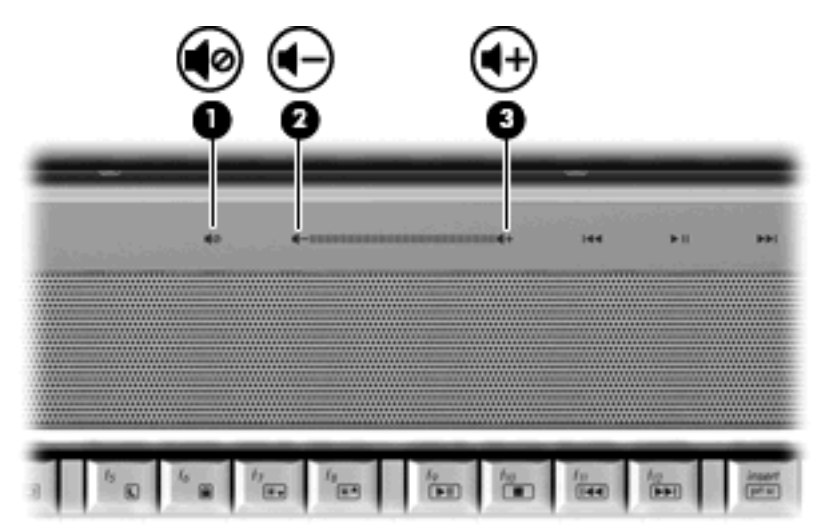

- Volymkontroll i Windows®:
	- **a.** Klicka på ikonen **Volym** i meddelandefältet längst till höger i aktivitetsfältet.
	- **b.** Höj eller sänk volymen genom att dra reglaget uppåt eller nedåt. Klicka på ikonen **Ljud av** om du vill stänga av ljudet.

– eller –

- **a.** Högerklicka på ikonen **Volym** i meddelandefältet och klicka sedan på **Öppna volymkontrollen**.
- **b.** I kolumnen Enhet höjer eller sänker du volymen genom att dra reglaget uppåt eller nedåt. Du kan även stänga av ljudet genom att klicka på ikonen **Ljud av**.

Om ikonen Volym inte visas i meddelandefältet lägger du till den så här:

- **a.** Högerklicka i meddelandefältet och klicka sedan på **Egenskaper**.
- **b.** Klicka på fliken **Meddelandefältet**.
- **c.** Markera kryssrutan **Volym** under Systemikoner.
- **d.** Klicka på **OK**.
- Programvolymkontroll:

Du kan även justera volymen från en del program.

## <span id="page-11-0"></span>**Använda funktionerna för medieaktivitet**

Knapparna för medieaktivitet (endast på vissa modeller) och snabbtangenterna för medieaktivitet styr uppspelningen av en ljud-CD eller DVD i den optiska enheten.

#### **Använda knapparna för medieaktivitet**

Följande illustration och tabeller beskriver funktionerna hos knapparna för medieaktivitet när en skiva sitter i den optiska enheten.

- Knappen Föregående/Bakåt **(1)**
- Knappen Spela upp/Pausa **(2)**
- Knappen Nästa/Snabbt framåt **(3)**
- Stoppknapp **(4)**

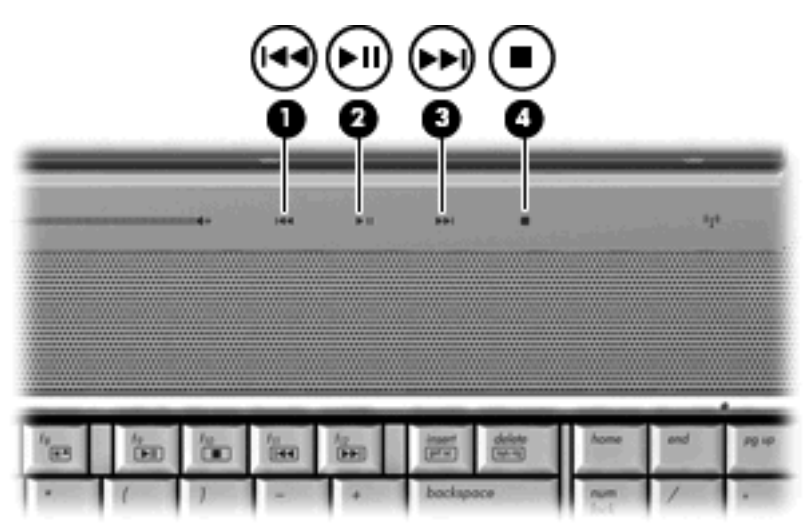

### **Knappen Föregående/Bakåt**

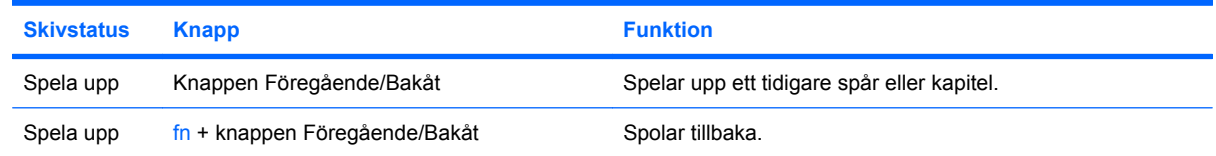

### **Knappen Spela upp/Paus**

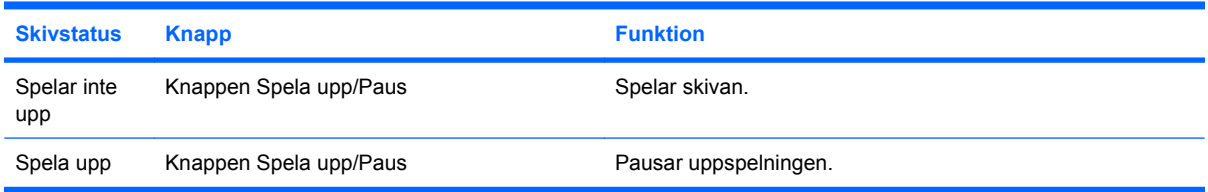

### <span id="page-12-0"></span>**Knappen Nästa/Snabbt framåt**

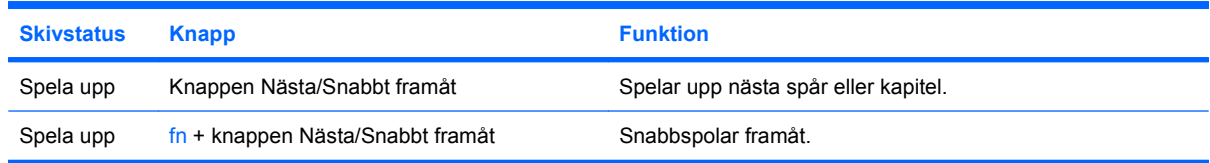

#### **Stoppknapp**

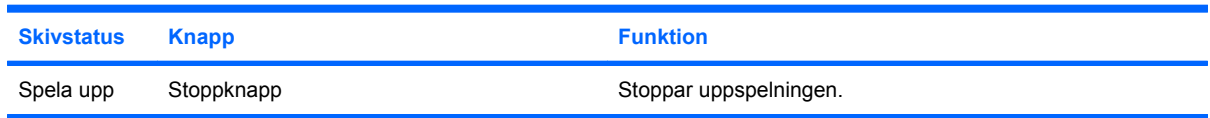

### **Använda snabbtangenterna för medieaktivitet**

En snabbtangent för medieaktivitet är en kombination av fn-tangenten **(1)** och en funktionstangent **(2)**.

- När det inte går att spela en ljud-CD eller DVD, kan du spela skivan genom att trycka på fn+f9 **(3)**.
- Använd följande snabbtangenter när en ljud-CD eller DVD spelas upp:
	- Du gör en paus respektive fortsätter att spela skivan genom att trycka på fn+f9 **(3)**.
	- Skivan stoppas om du trycker på fn+f10 **(4)**.
	- Med snabbtangenten fn+f11 **(5)** spelas föregående spår på en ljud-CD eller föregående kapitel på en DVD.
	- Med snabbtangenten fn+f12 **(6)** spelas nästa spår på en ljud-CD eller nästa kapitel på en DVD.

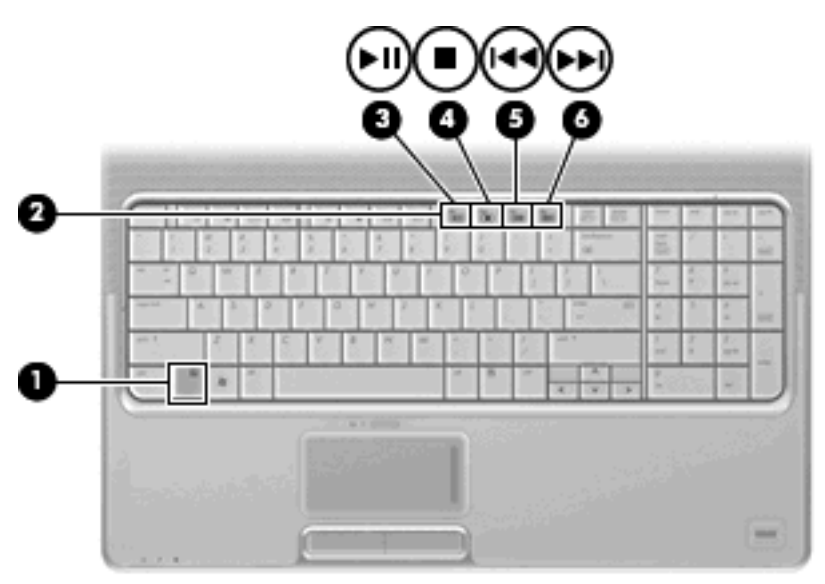

# <span id="page-13-0"></span>**2 Multimedieprogramvara**

Datorn har förinstallerad multimedieprogramvara som du kan använda för att lyssna på musik, se på film och visa bilder. I följande avsnitt kan du läsa om QuickPlay och annan förinstallerad multimedieprogramvara.

## <span id="page-14-0"></span>**Använda QuickPlay-programmet**

QuickPlay förvandlar din dator till en mobil underhållningscentral. Med QuickPlay kan du lyssna på musik och se på DVD-film. Du kan också spela och sjunga med till karaoke-CD-skivor (endast vissa modeller) och titta på och spela in TV i direktsändning. QuickPlay har följande funktioner:

- Internet-TV Gamla klassiker, massor med TV-program och -kanaler plus HP:s TV-kanal med direktuppspelning på fullskärm på datorer med Internet-anslutning.
- Stöd för uppladdning av spellistor:
	- Ladda upp dina spellistor för QuickPlay-foton till fotoalbum på Internet, t.ex. Snapfish.
	- Ladda upp dina spellistor för QuickPlay-videor på YouTube.
	- Exportera dina QuickPlay-spellistor till CyberLink DVD Suite.
- Pandora Internet-radio (endast Nordamerika) Lyssna på musik som valts ut särskilt för dig, direktuppspelad från Internet.

Så här startar du QuickPlay:

▲ Tryck på medieknappen på datorn.

Mer information om hur du använder QuickPlay finns i programvaruhjälpen.

## <span id="page-15-0"></span>**Använda annan förinstallerad multimedieprogramvara**

Så här hittar du annan förinstallerad multimedieprogramvara:

- ▲ Välj **Start > Alla program** och öppna det multimedieprogram du vill använda. Om du exempelvis vill använda Windows Media Player när du ska spela upp en ljud-CD, klickar du på **Windows Media Player**.
- **B** OBS! En del program kan vara placerade i undermappar.

### <span id="page-16-0"></span>**Installera multimedieprogramvara från en skiva**

Så här installerar du multimedieprogramvara från en CD eller DVD:

- **1.** Sätt skivan i den optiska läsaren.
- **2.** När installationsguiden öppnas följer du instruktionerna på skärmen.
- **3.** Starta om datorn om du uppmanas till det.
- **OBS!** Om du vill veta mer om hur du använder datorns medföljande programvara ska du läsa tillverkarens anvisningar, som kan följa med programvaran eller finnas på skivan eller tillverkarens webbplats.

# <span id="page-17-0"></span>**3 Ljud**

Datorn har många olika ljudfunktioner du kan använda:

- Spela musik via datorns högtalare och/eller anslutna externa högtalare
- Spela in ljud med den interna mikrofonen eller en ansluten extern mikrofon
- Ladda ned musik från Internet
- Skapa multimediepresentationer med ljud och bilder
- Överför ljud och bilder med program för snabbmeddelanden
- Direktuppspela radioprogram (endast vissa modeller) eller ta emot FM-radiosignaler
- Skapa eller bränn ljud-CD

## <span id="page-18-0"></span>**Ansluta externa ljudenheter**

**VARNING:** Minska risken för hörselskador genom att sänka volymen innan du sätter på dig hörlurar, hörsnäckor eller headset. Ytterligare information om säkerhet finns i *Säkerhet, föreskrifter och miljö*.

Innan du ansluter externa enheter som externa högtalare, hörlurar eller en mikrofon, bör du läsa enhetens medföljande information. För att få bästa resultat bör du tänka på följande:

- Kontrollera att enhetens kabel sitter ordentligt i rätt jack i datorn. (Kabelkontakter är för det mesta färgkodade med samma färg som motsvarande jack i datorn.)
- Installera eventuella drivrutiner som behövs för den externa enheten.
- **F** OBS! En drivrutin är ett nödvändigt program som fungerar som översättare mellan enheten och de program som använder enheten.

## <span id="page-19-0"></span>**Kontrollera ljudfunktionerna**

Så här kontrollerar du datorsystemets ljud:

- **1.** Välj **Start > Kontrollpanelen**.
- **2.** Klicka på **Maskinvara och ljud**.
- **3.** Klicka på **Ljud**.
- **4.** När fönstret Ljud öppnas, klickar du på fliken **Ljud**. Under **Program** väljer du valfri ljudhändelse, t.ex. en pip- eller larmsignal, och klickar på knappen **Testa**.

Ljud ska nu höras genom högtalarna eller anslutna hörlurar.

Så här kontrollerar du datorns inspelningsfunktioner:

- **1.** Välj **Start > Alla program > Tillbehör > Ljudinspelaren**.
- **2.** Klicka på **Spela in** och tala i mikrofonen. Spara filen på skrivbordet.
- **3.** Öppna Windows Media Player eller QuickPlay och spela upp ljudet.

**För DBS!** För bästa inspelningsresultat bör du tala direkt i mikrofonen och spela in ljudet i en tyst miljö.

▲ Bekräfta eller ändra datorns ljudinställningar genom att högerklicka på ikonen **Ljud** i Aktivitetsfältet, eller klicka på **Start > Kontrollpanelen > Maskinvara och ljud > Ljud**-ikonen.

# <span id="page-20-0"></span>**4 Video**

Datorn har många olika videofunktioner du kan använda:

- Se på film
- **•** Spela spel på Internet
- Redigera bilder och videor att ta med i presentationer
- **•** Ansluta externa videoenheter
- Se på TV, även HDTV (endast vissa modeller)

### <span id="page-21-0"></span>**Ansluta en extern bildskärm eller projektor**

Med porten för extern bildskärm kan du ansluta en extern visningsenhet, t.ex. en extra bildskärm eller projektor, till datorn.

▲ Anslut en visningsenhet genom att ansluta dess kabel till den externa bildskärmsporten.

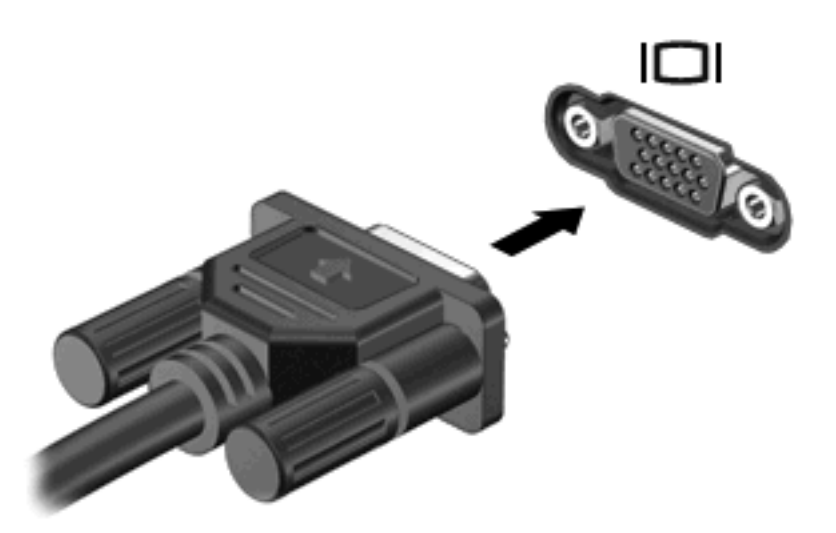

**OBS!** Om en extern visningsenhet som anslutits korrekt inte visar någon bild, kan du trycka på fn+f4 för att överföra bilden till enheten. Om du trycker upprepade gånger på fn+f4 alternerar bilden mellan datorns bildskärm och enheten.

## <span id="page-22-0"></span>**Ansluta en HDMI-enhet**

Datorn har en HDMI-port (High Definition Multimedia Interface). Med HDMI-porten kan du ansluta datorn till en extern video- eller ljudenhet, till exempel en HDTV eller andra kompatibla digital- eller ljudkomponenter.

Datorn har stöd för en HDMI-enhet som är ansluten till HDMI-porten och samtidig visning av en bild på datorns bildskärm eller på en annan extern bildskärm som stöds.

**Fober 1988!** Om du vill överföra videosignaler via HDMI-porten behöver du en HDMI-kabel (köps separat) som du hittar i de flesta butiker som säljer elektronisk utrustning.

Så här ansluter du en video- eller ljudenhet till HDMI-porten:

**1.** Sätt ena änden av HDMI-kabeln i datorns HDMI-port.

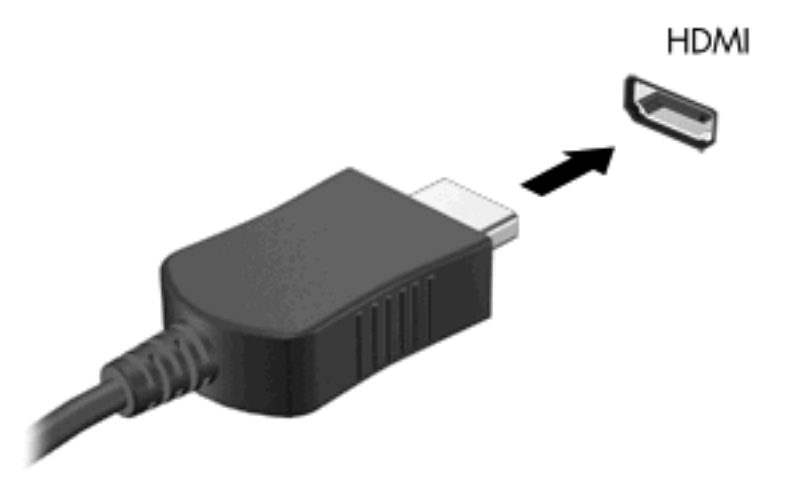

- **2.** Anslut den andra änden av kabeln till videoenheten enligt enhetstillverkarens instruktioner.
- **3.** Tryck på fn+f4 på datorn när du vill växla datorbilden mellan visningsenheter anslutna till datorn.

### **Konfigurera ljudet med HDMI (bara vissa modeller)**

Vid konfigurationen ska du först ansluta en ljud- eller videoenhet, till exempel en HDTV, till HDMI-porten på din dator, och du får bästa resultat om du använder QuickPlay som medieprogram.

Du måste också avgöra vilken typ av grafikkort som finns installerat i din dator, och därefter konfigurera den förvalda ljuduppspelningsenheten baserat på detta grafikkort.

#### **Avgöra vilken typ av grafikkort som finns i din dator**

Kontrollera etiketten på datorns tangentbord.

– eller –

- **1.** Välj **Start > Dator > Systemegenskaper**.
- **2.** Klicka på **Enhetshanteraren** i vänster ruta, och klicka sedan på **Grafikkort**.

#### **Ställa in HDMI som standardenhet för ljuduppspelning**

- **1.** Välj **Start > Kontrollpanelen > Maskinvara och ljud > Ljud**-ikonen.
- **2.** Klicka på fliken **Uppspelning**, klicka på **Digital Output Device (HDMI)**, och klicka sedan på **Standard**.
- **3.** Klicka på **OK**.
- **4.** Starta QuickPlay, eller om QuickPlay redan är igång, stäng programmet och starta om det.

## <span id="page-24-0"></span>**Titta på TV**

Din dator kan ha en inbyggd TV-mottagare (endast vissa modeller), eller också kanske du har en extern TV-mottagare (tillval). Med en TV-mottagare kan du titta på, spela in och pausa direktsänd TV på datorn. Om din dator har en inbyggd TV-mottagare medföljde dessutom två fjärrkontroller i datorkartongen.

- **HP Mobile Remote Control** Gör att du kan fjärrstyra vissa funktioner, som exempelvis uppspelning av ljud- och videoskivor. Kontrollen kan förvaras i Express Card-facket.
- **HP Media Remote Control** Erbjuder mer omfattande möjligheter att fjärrstyra olika funktioner, exempelvis för TV-tittning, och är större än Mobile Remote Control.

Innan du kan titta på TV på datorn måste du se till att du har ställt in TV-mottagaren enligt anvisningarna i den tryckta handledningen *Notebookfakta* som medföljer din dator, eller den bruksanvisning som medföljde din externa TV-mottagare (tillval).

Du kan visa TV-program i QuickPlays TV-läge, antingen med en TV-mottagare eller direktuppspelat över Internet. Du kan också planera inspelningar och visa inspelade TV-program på datorn.

**Fobs!** Vissa funktioner i TV-läget för QuickPlay, t ex direktuppspelning över Internet, kanske inte finns tillgängliga i alla regioner och kräver kanske extra maskinvara eller tjänster, t ex snabbare Internetanslutning.

TV-läget i QuickPlay stöder följande alternativ:

- **Slingbox** Spelar upp aktuella TV-sändningar från din hem-TV.
- **EPG** Visar EPG (elektronisk programguide).
- Live TV Spelar upp direktsända TV-sändningar.
- **Inspelad TV** Visar program som spelats in från TV
- **Schema** Visar alla planerade inspelningar.
- **Internet-TV** Spelar upp aktuella TV-sändningar från Internet.

Det här avsnittet förklarar hur du tittar på TV med HP Media Remote Control.

Så här gör du för att visa TV live:

- **1.** Tryck på TV-knappen på HP Media Remote Control för att starta TV-läget i QuickPlay.
- **2.** Använd piltangenterna för att välja källans namn, och tryck sedan på OK. TV-sändningen börjar spelas upp i förhandsgranskningsfönstret.
- **3.** Du kan titta i fullskärmsläge genom att trycka på högerpilen för att flytta markören till förhandsgranskningsfönstret och sedan trycka på OK-knappen.

#### **B** OBS! Du kan även använda tangentbordet för att genomföra dessa åtgärder.

Så här gör du för att visa tidigare inspelade TV-program:

- **1.** Tryck på TV-knappen på HP Media Remote Control för att starta TV-läget i QuickPlay.
- **2.** Använd piltangenterna för att välja Inspelad TV, och tryck sedan på OK. Konsolen uppdateras och visar en lista över alla inspelade program.
- **3.** Använd piltangenterna för att välja det program du vill se, och tryck sedan på OK. Det inspelade programmet börjar spelas upp i förhandsgranskningsfönstret.
- **4.** Du kan titta i fullskärmsläge genom att trycka på högerpilen för att flytta markören till förhandsgranskningsfönstret och sedan trycka på OK-knappen.
- **F** OBS! Du kan även använda tangentbordet för att genomföra dessa åtgärder.

Mer information om hur du använder QuickPlay för att titta på TV finns i programvaruhjälpen för QuickPlay.

# <span id="page-26-0"></span>**5 Optisk enhet**

Datorn har en optisk enhet som utökar dess funktion. Se efter vilken typ av enhet som är installerad i datorn så att du ser vilken kapacitet den har. Med den optiska enheten kan du läsa dataskivor, spela musik och se på film. Om din dator har en Blu-ray Disc ROM-enhet eller en HD DVD-enhet, kan du också titta på HD-video från skiva.

### **Identifiera den installerade optiska enheten**

#### ▲ Välj **Start > Dator**.

Du får se en lista över alla enheter som är installerade i datorn, inklusive din optiska enhet. Du kan ha en av följande typer av enheter:

- DVD-ROM-enhet
- Kombinerad DVD±RW/R- och CD-RW-enhet
- Kombinerad DVD±RW/R- och CD-RW-enhet med stöd för dubbla lager (DL)
- HD DVD-R-enhet med stöd för SuperMulti DVD±R/RW med dubbla lager (DL)
- HD DVD-ROM-enhet med stöd för SuperMulti DVD±R/RW med dubbla lager (DL)
- Kombinerad LightScribe DVD±RW/R- och CD-RW-enhet med stöd för dubbla lager (DL)
- Blu-ray Disc ROM-enhet med stöd för SuperMulti DVD±R/RW med dubbla lager (DL)

**Fobs!** En del av de optiska enheter som räknas upp ovan stöds kanske inte av din dator.

## <span id="page-27-0"></span>**Använda optiska skivor**

En optisk enhet, t.ex. en DVD-ROM-enhet, har stöd för optiska skivor (CD- och DVD-skivor). Sådana skivor lagrar information, t.ex. musik, foton och filmer. DVD-skivor har högre lagringskapacitet än CDskivor.

Din optiska enhet kan läsa vanliga CD- och DVD-skivor. Om din optiska enhet är en Blu-ray Disc ROMenhet, kan den också läsa Blu-ray-skivor. Om din optiska enhet är en HD DVD-enhet, kan den också läsa HD DVD-skivor.

**Fobs!** En del av de uppräknade optiska enheterna stöds kanske inte av din dator. Det kan finnas fler optiska enheter som stöds.

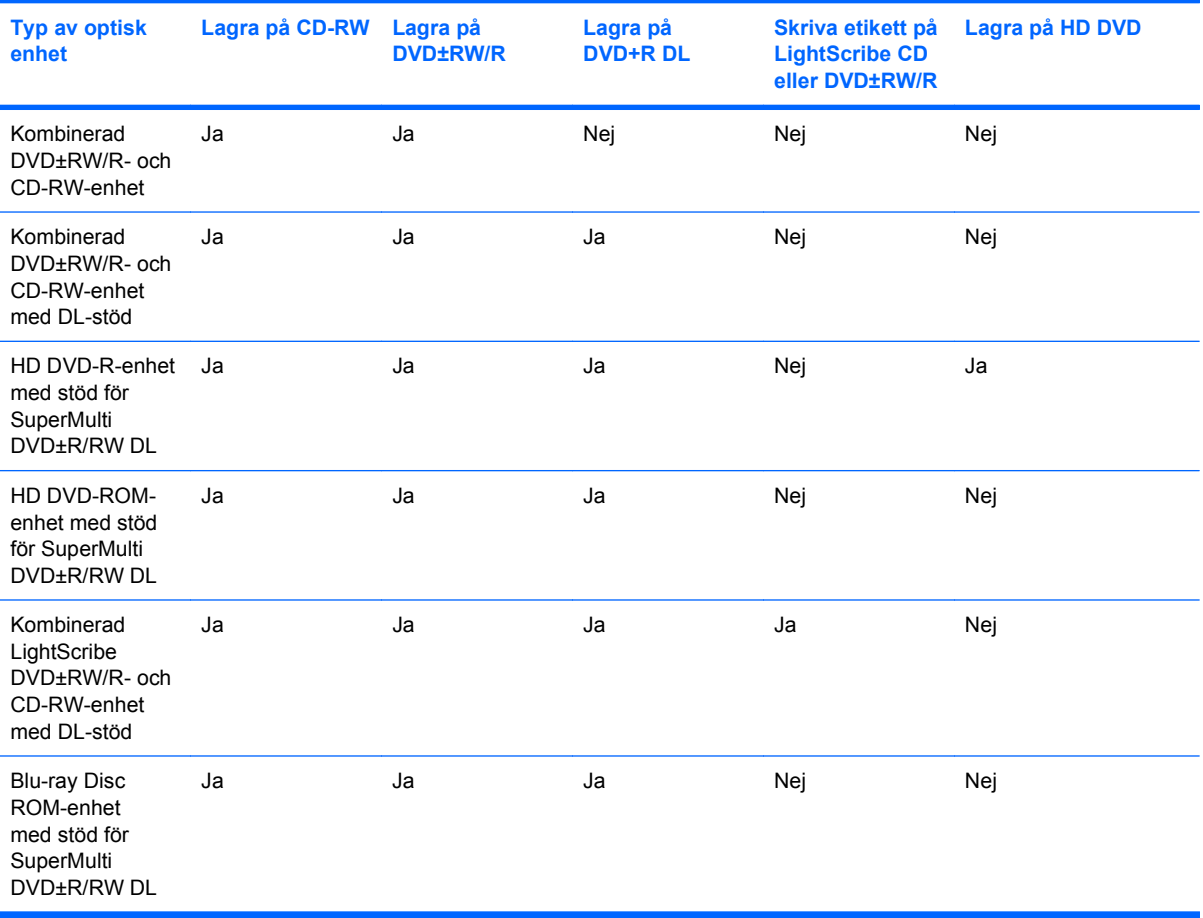

Vissa optiska enheter kan också lagra på optiska skivor enligt följande tabell.

**VIKTIGT:** Om du vill förhindra eventuell försämring av ljud- och bildkvalitet, dataförlust eller att ljudoch bilduppspelningsfunktioner slutar att fungera ska du inte initiera sömn- eller viloläge under läsning av eller lagring på en CD eller DVD.

Undvik dataförlust genom att inte initiera sömn- eller viloläge under lagring på en CD eller DVD.

### <span id="page-28-0"></span>**Välja rätt skiva**

En optisk enhet kan hantera optiska skivor (CD och DVD). CD-skivor, som används för lagring av digitala data, används också för kommersiella ljudinspelningar och passar bra för personliga lagringsbehov. DVD-skivor används i första hand till filmer, programvara och databackup. DVD-skivor har samma format som CD-skivor, men minst 8 gånger så stor lagringskapacitet.

**F** OBS! Den optiska enheten i din dator kanske inte stöder alla typer av optiska skivor som beskrivs i det här avsnittet.

### **CD-R-skivor**

Använd CD-R-skivor (write-once) när du vill skapa permanenta arkiv och dela med dig av filer till nästan vem som helst. Typiska användningsområden:

- Distribuering av stora presentationer
- Spridning av skannade och digitala foton, videoklipp och skriftlig information
- Framställning av egna musik-CD
- Förvaring av permanenta arkiv med datorfiler och skannade hemmaregister
- Flyttning av filer från hårddisken för större diskutrymme

Data som har lagrats kan inte raderas eller skrivas över.

#### **CD-RW-skivor**

Använd en CD-RW-skiva (återlagringsbar CD-version) när du behöver lagra stora projekt som måste uppdateras ofta. Typiska användningsområden:

- Utveckling och underhåll av stora dokument och projektfiler
- Transport av arbetsfiler
- Veckobackuper av filer på hårddisken
- Kontinuerlig uppdatering av foton, videor, ljud och data

#### **DVD±R-skivor**

Använd tomma DVD±R-skivor när du vill lagra stora mängder information permanent. Data som har lagrats kan inte raderas eller skrivas över.

#### **DVD±RW-skivor**

Använd DVD+RW-skivor om du vill kunna radera eller skriva över data som du tidigare sparat. Den här typen av skivor är perfekt när man vill testa ljud- och videoinspelningar innan man bränner dem på en CD eller DVD som inte kan ändras.

#### **LightScribe DVD+R-skivor**

Använd LightScribe DVD+R-skivor när du vill dela med dig av och lagra data, hemmavideor och foton. Skivorna är läskompatibla med de flesta DVD-ROM-enheter och DVD-spelare i digitalboxar. Med en LightScribe-förberedd enhet och LightScribe-programvara kan du lagra data på skivan och sedan lägga till en egen etikett utanpå skivan.

### <span id="page-29-0"></span>**HD DVD-skivor och Blu-ray Disc**

HD DVD är ett skivformat med hög densitet för lagring av stora mängder data och HD-video. Kapaciteten hos en HD DVD är 15 gigabyte (GB) med enkelt lager och 30 GB med dubbelt lager, vilket är ungefär tre gånger så stor kapacitet jämfört med en vanlig DVD.

Blu-ray Disc, som även kallas BD, har ett optiskt skivformat med hög densitet för lagring av digital information som exempelvis HD-video. På en Blu-ray Disc med enkelt lager kan du lagra 25 GB, alltså mer än fem gånger så mycket som på en 4,7-GB-DVD med enkelt lager. På en Blu-ray Disc med dubbelt lager kan du lagra 50 GB, d.v.s över sex gånger så mycket som på en 8,5-GB-DVD med dubbelt lager.

Typiska användningsområden:

- Lagra stora mängder data
- HD-video
- Datorspel

## <span id="page-30-0"></span>**Spela musik**

- **1.** Starta datorn.
- **2.** Tryck på frigöringsknappen **(1)** på den optiska enhetens panel så att skivfacket frigörs.
- **3.** Dra försiktigt ut facket **(2)**.
- **4.** Håll skivan i kanterna och placera den över spindeln i facket med etikettsidan uppåt.
	- **Fober 1985!** Om facket inte är helt åtkomligt lutar du skivan försiktigt så att den ligger över spindeln.
- **5.** Tryck ned skivan **(3)** försiktigt på spindeln i facket tills den sitter på plats.

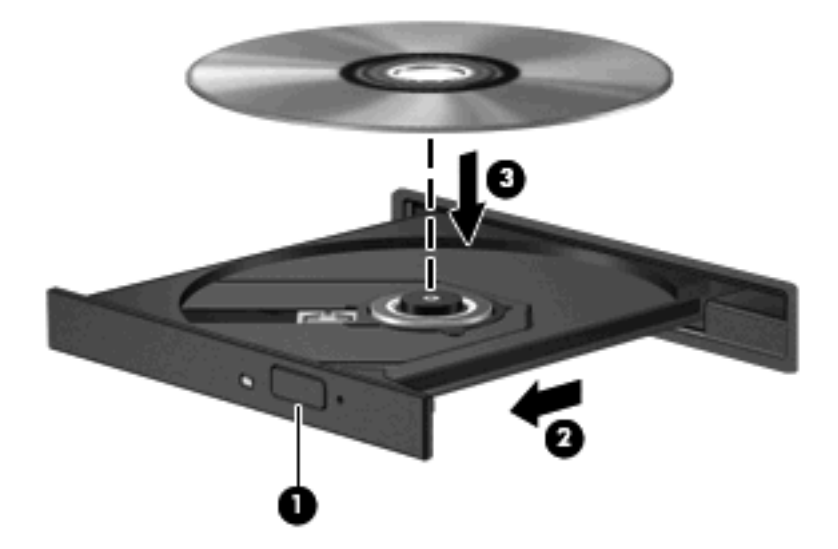

- **6.** Stäng skivfacket.
- **7.** Om du ännu inte har konfigurerat AutoPlay, öppnas dialogrutan AutoPlay där du tillfrågas hur du vill använda skivans innehåll. Välj QuickPlay eller Windows Media Player, som båda är förinstallerade i datorn.
- **B**<sup>3</sup> OBS! När du har satt i skivan uppstår vanligtvis en kort paus.

Om sömn- eller viloläge av misstag initieras under uppspelningen av en skiva kan följande inträffa:

- Uppspelningen kan avbrytas.
- Ett varningsmeddelande som undrar om du vill fortsätta kan visas. Om meddelandet visas klickar du på **Nej**.
- Du kan behöva starta om CD:n eller DVD:n för att uppspelningen ska återupptas.

## <span id="page-31-0"></span>**Se på film**

Med den optiska enheten kan du se på film från en skiva. Du kan också titta på HD-film från en skiva om datorn har en extra Blu-ray Disc ROM-enhet eller HD DVD-enhet.

- **1.** Starta datorn.
- **2.** Tryck på frigöringsknappen **(1)** på den optiska enhetens panel så att skivfacket frigörs.
- **3.** Dra försiktigt ut facket **(2)**.
- **4.** Håll skivan i kanterna och placera den över spindeln i facket med etikettsidan uppåt.
- **Fober 1988!** Om facket inte är helt åtkomligt lutar du skivan försiktigt så att den ligger över spindeln.
- **5.** Tryck ned skivan **(3)** försiktigt på spindeln i facket tills den sitter på plats.

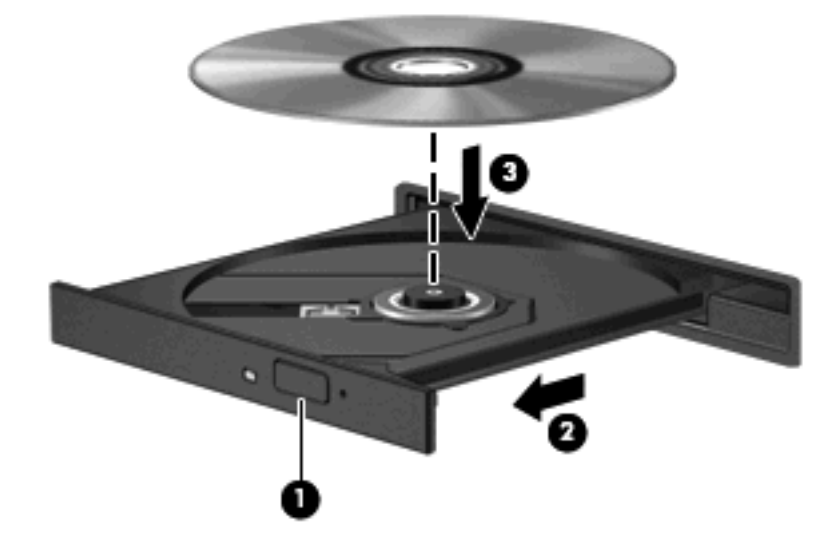

- **6.** Stäng skivfacket.
- **7.** Starta funktionen för DVD-uppspelning i QuickPlay på något av följande sätt:

Tryck på DVD-knappen på kontrollpanelen

– eller –

Tryck på medieknappen och klicka sedan på DVD-ikonen och följ instruktionerna på skärmen.

**För att kunna titta på HD-film måste du använda programmet QuickPlay.** 

## <span id="page-32-0"></span>**Ändra regionala inställningar för DVD**

De flesta DVD:er som innehåller copyright-skyddade filer innehåller även regionskoder. Dessa regionskoder ger copyright-skydd internationellt.

Du kan spela upp en DVD som har en regionskod enbart om regionskoden på DVD:n matchar regionsinställningen på DVD-enheten.

**VIKTIGT:** Regionsinställningen på DVD-enheten kan bara ändras fem gånger.

Den region som du väljer den femte gången blir den permanenta regionsinställningen på DVD-enheten.

Återstående antal regionändringar visas på fliken DVD-region.

Så här ändrar du inställningar via operativsystemet:

- **1.** Välj **Start > Dator > Systemegenskaper**.
- **2.** Klicka på **Enhetshanteraren** i vänster ruta.
	- **F** OBS! I Windows finns funktionen Användarkontokontroll för att datorns säkerhet ska förbättras. Du kan bli ombedd att ange din behörighet eller ditt lösenord för uppgifter som t.ex. att installera programvara, köra hjälpprogram eller ändra inställningar i Windows. Mer information finns i Windows-hjälpen.
- **3.** Klicka på plustecknet (+) vid **DVD/CD-ROM drives** (DVD/CD-ROM-enheter).
- **4.** Högerklicka på den DVD-enhet som du vill ändra regionsinställningar för, och klicka sedan på **Egenskaper**.
- **5.** Gör ändringar på fliken **DVD-region**.
- **6.** Klicka på **OK**.

## <span id="page-33-0"></span>**Skapa (bränna) en CD eller DVD**

Om din dator har en optisk CD-RW-, DVD-RW- eller DVD±RW-enhet, kan du använda programvara som Windows Media Player eller CyberLink Power2Go för att bränna data- och ljudfiler, t.ex. MP3- och WAV-musikfiler. Använd MyDVD när du vill bränna videofiler på CD eller DVD.

Observera följande när du bränner en CD eller DVD:

- Innan du bränner en skiva, måste du spara och stänga alla öppna filer och avsluta alla program.
- En CD-R eller DVD-R passar oftast bäst till ljudfiler, eftersom informationen inte kan ändras när den väl kopierats.

#### **OBS!** Du kan inte skapa en ljud-DVD med CyberLink Power2Go.

- Eftersom vissa hemma- och bilstereoanläggningar inte kan spela CD-RW-skivor, bör du bränna musik på CD-R-skivor.
- En CD-RW eller DVD-RW passar oftast bäst till att bränna datafiler, eller testa ljud- och videoinspelningar innan du bränner dem på en icke ändringsbar CD eller DVD.
- DVD-spelare som används i hemmasystem brukar inte ha stöd för alla DVD-format. I DVDspelarens användarhandbok hittar du en lista över alla format som stöds.
- En MP3-fil kräver mindre utrymme än andra musikfilformat. Man skapar en MP3-skiva på samma sätt som en datafil. MP3-filer kan bara spelas på MP3-spelare och datorer som har installerad MP3 programvara.

Så här bränner du en CD eller DVD:

- **1.** Ladda ned eller kopiera källfilerna till en mapp på hårddisken.
- **2.** Sätt in en tom CD eller DVD i den optiska enheten.
- **3.** Välj **Start > Alla program** och klicka sedan på namnet på den programvara du vill använda.
- *B* OBS! En del program kan vara placerade i undermappar.
- **4.** Välj vilken typ av CD eller DVD du vill skapa data, ljud eller video.
- **5.** Högerklicka på **Start**, klicka på **Utforska** och navigera till mappen med källfilerna.
- **6.** Öppna mappen och dra sedan filerna till enheten med den tomma optiska skivan.
- **7.** Starta brännprocessen enligt anvisningarna för det program du har valt.

Om du vill ha specifika instruktioner för hur du använder programvaran ska du läsa tillverkarens anvisningar, som kan finnas på skivan, medfölja programvaran eller finnas på tillverkarens webbplats.

**VIKTIGT:** Observera copyright-varningen. Det är ett brott mot gällande copyright-lagar att göra otillåtna kopior av copyright-skyddat material, inklusive datorprogram, filmer, TV- och radioutsändningar och ljudupptagningar. Använd inte datorn i sådana syften.

## <span id="page-34-0"></span>**Ta ut en optisk skiva (cd eller dvd)**

- **1.** Tryck på utmatningsknappen **(1)** på enhetens panel så att skivfacket matas ut, och dra försiktigt ut det helt **(2)** tills det tar stopp.
- **2.** Ta ut skivan **(3)** ur facket genom att trycka försiktigt nedåt på spindeln medan du lyfter i ytterkanterna på skivan. Håll i skivans kanter och undvik att röra de plana ytorna.
	- **Fobs!** Om facket inte är helt åtkomligt lutar du på skivan försiktigt när du tar ut den.

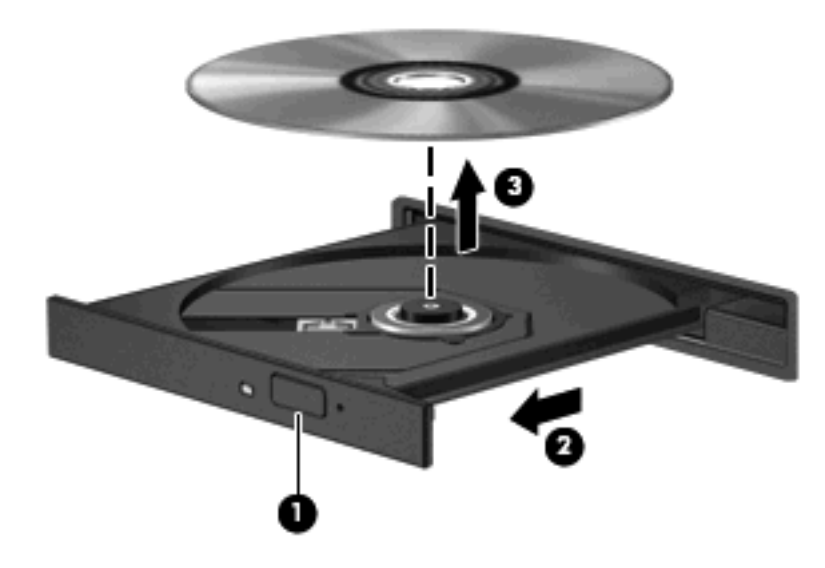

**3.** Stäng skivfacket och placera skivan i ett skyddande fodral.

# <span id="page-35-0"></span>**6 Webbkamera**

Datorn har en inbyggd webbkamera, som sitter högst upp på bildskärmen. Webbkameran är en inmatningsenhet som du kan använda för att spela in och dela med dig av videor. Den förinstallerade programvaran CyberLink YouCam innehåller nya funktioner som utökar webbkamerans användningsområde.

Du använder webbkameran och CyberLink YouCam-programmet genom att välja **Start > Alla program > CyberLink YouCam > YouCam**.

**Första gången du använder YouCam-programvaran, kan det uppstå en kort fördröjning medan** programvaran läses in.

När du använder YouCam som standardprogramvara för webbkameran kan du experimentera med följande funktioner:

- Video Spela in och spela upp webbkameravideo. Du kan också e-posta eller ladda upp video till YouTube med hjälp av ikonen i programvarugränssnittet.
- Streaming video (Direktuppspelning av video) När du öppnar programmet för snabbmeddelanden visar YouCam ett flytande verktygsfält som du kan använda för att lägga till grafiska effekter.
- Special effects (Specialeffekter) Lägg till ramar, filter och uttryckssymboler i dina ögonblicksbilder och videor.
- Snapshots (Ögonblicksbilder) Ta en enstaka bild eller en bildserie i snabb följd med webbkameran.
- Connect (Anslut) Skicka foton och videor med e-post med hjälp av ikonen i programvarugränssnittet.
- **B** OBS! Om du vill veta mer om hur du använder webbkamerans programvara ska du läsa tillverkarens anvisningar, som kan finnas på skivan, medfölja programvaran eller finnas på tillverkarens webbplats.

## <span id="page-36-0"></span>**Webbkameratips**

Det bästa resultatet får du om du följer dessa anvisningar när du använder webbkameran:

- Se till att du har den senaste versionen av snabbmeddelandeprogrammet innan du startar ett videosamtal.
- Webbkameran fungerar eventuellt inte korrekt genom vissa nätverksbrandväggar.
- **Fobs!** Om du har problem med att visa eller sända multimediefiler till någon inom ett annat LAN eller utanför brandväggen för ditt nätverk kan du tillfälligt inaktivera brandväggen. Utför sedan den åtgärd du fick problem med, och aktivera sedan brandväggen igen. Du löser problemet på ett mer permanent sätt genom att ändra inställningarna för brandväggen, och därefter justera principer och inställningar för övriga system för intrångsskydd. Kontakta nätverksadministratören eller ITavdelningen om du behöver mer information.
- När så är möjligt bör du placera starka ljuskällor bakom kameran och utanför bildområdet.

### <span id="page-37-0"></span>**Justera webbkamerans egenskaper**

Du kan justera webbkamerans egenskaper i dialogrutan Egenskaper, som är tillgänglig från de olika program som använder den inbyggda kameran, vanligtvis från en meny för konfiguration, inställningar eller egenskaper:

- **Ljusstyrka** Styr hur mycket ljus som tas med i bilden. Högre ljusstyrka ger ljusare bild och lägre ljusstyrka ger mörkare bild.
- **Kontrast** Styr skillnaden mellan ljusare och mörkare områden i bilden. Högre kontrastinställning intensifierar bilden medan lägre kontrast bibehåller mer av den ursprungliga informationens dynamiska intervall, men resulterar i en plattare bild.
- **Nyans** Styr den aspekt hos en färg som skiljer den från en annan färg (det som gör en färg röd, grön eller blå). Nyans skiljer sig från mättnad, som mäter nyansens intensitet.
- **Mättnad** Styr färgens styrka i den slutliga bilden. Högre mättnad ger en mer färgstark bild och lägre mättnad ger en mer nedtonad bild.
- **Skärpa** Styr definitionen av kanterna i en bild. Högre skärpa ger en bild med skarpare detaljer och lägre skärpa ger en mjukare bild.
- **Gamma** Styr den kontrast som påverkar gråtonerna på mellannivå eller mellantonerna i en bild. Genom att ändra bildens gammainställning kan du ändra ljusstyrkevärdena för gråtonerna på mellannivå, utan att för den skull dramatiskt ändra bildens skuggor och dagrar. En lägre gammainställning får gråtonerna att se svarta ut och mörka färger blir ännu mörkare.
- **Kompensation för bakgrundsbelysning** Kompenserar i de fall ett motiv med mycket bakgrundsljus annars skulle förmörkas av s.k. blooming eller siluetter.

Information om hur du använder webbkameran visas om du väljer **Start > Hjälp och support**.

# <span id="page-38-0"></span>**7 Felsökning**

I följande avsnitt beskrivs ett antal vanliga problem och lösningar.

### <span id="page-39-0"></span>**Det optiska skivfacket öppnas inte när jag vill ta ut en CD eller DVD**

- **1.** Stick in ena änden av ett gem **(1)** i frigöringsfördjupningen på enhetens frontpanel.
- **2.** Tryck försiktigt på gemet tills skivfacket frigörs och dra sedan ut facket **(2)** tills det tar stopp.
- **3.** Ta ut skivan **(3)** ur facket genom att trycka försiktigt nedåt på spindeln medan du lyfter i ytterkanterna på skivan. Håll i skivans kanter och undvik att röra de plana ytorna.
- **Fobs!** Om facket inte är helt åtkomligt lutar du på skivan försiktigt när du tar ut den.

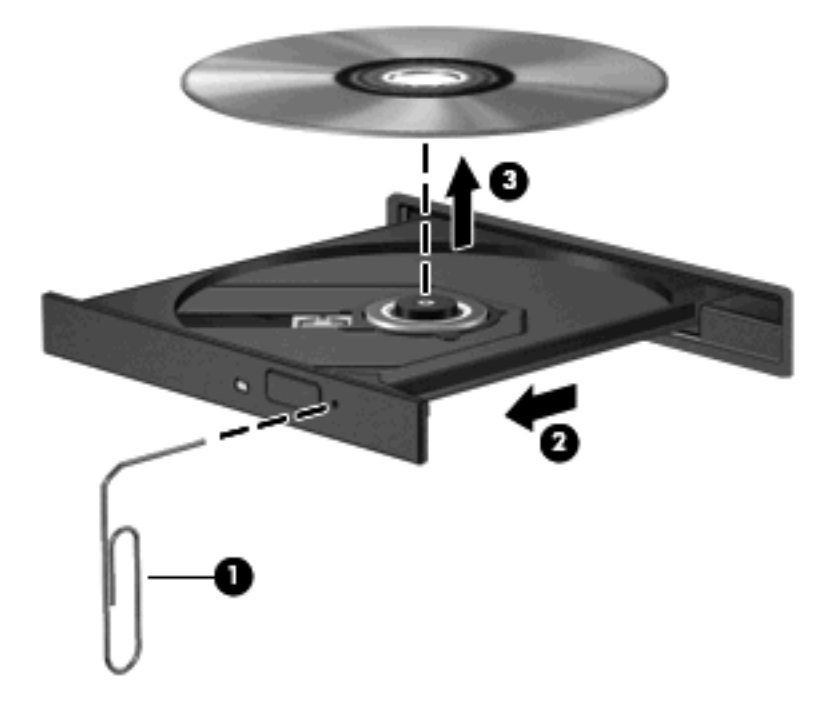

**4.** Stäng skivfacket och placera skivan i ett skyddande fodral.

### <span id="page-40-0"></span>**Datorn kan inte identifiera den optiska enheten**

Om Windows inte kan hitta en installerad enhet kan det bero på att enhetens drivrutin saknas eller är förstörd. Om du misstänker att DVD/CD-ROM-enheten inte hittas, ska du kontrollera att den optiska enheten finns med på listan i hjälpprogrammet Enhetshanteraren.

- **1.** Ta ut eventuella skivor ur den optiska enheten.
- **2.** Klicka på **Start** och skriv enhetshanterare i rutan **Påbörja sökning**.

Allteftersom du skriver visas sökresultat i fönstret ovanför rutan.

- **3.** Klicka på **Enhetshanteraren** i resultatfönstret. Klicka på **Fortsätt** om Användarkontokontroll uppmanar dig att göra det.
- **4.** I fönstret Enhetshanteraren klickar du på plustecknet (+) bredvid **DVD/CD-ROM-enheter**, såvida inte ett minustecken (-) redan visas. Leta reda på en lista med optiska enheter.

Om enheten inte finns med på listan, ska du installera (eller ominstallera) enhetsdrivrutinen enligt instruktionerna i "En enhetsdrivrutin måste installeras om" längre fram i detta avsnitt.

### <span id="page-41-0"></span>**Skivan spelas inte**

- Spara ditt arbete och stäng alla öppna program innan du spelar en CD- eller DVD-skiva.
- Logga ut från Internet innan du spelar en CD eller DVD.
- Var noga med att sätta in skivan ordentligt.
- Kontrollera att skivan är ren. Rengör skivan om det behövs med renat vatten och en luddfri duk. Torka från mitten av skivan ut mot kanten.
- Se efter om det finns repor på skivan. Om du hittar repor ska du behandla skivan med en reparationssats för optiska skivor, som finns i många elektronikbutiker.
- Inaktivera sömnläget innan du spelar skivan.

Initiera inte sömnläget eller viloläget när en skiva spelas. Om du gör det kan ett varningsmeddelande visas. I det blir du ombedd att ange om du vill fortsätta. Om meddelandet visas klickar du på **Nej**. När du har klickat på Nej, kan datorn bete sig på något av följande sätt:

Uppspelningen återupptas.

– eller –

- Uppspelningsfönstret i multimedieprogramvaran kan stängas. Om du vill fortsätta att spela skivan, klickar du på **Spela upp**-knappen i multimedieprogrammet så att skivan startas om. I sällsynta fall kan du behöva avsluta programmet och starta om det.
- Öka systemets resurser:
	- Stäng av skrivare och skannrar och koppla ur kameror och bärbara handenheter. Genom att koppla bort dessa plug-and-play-enheter frigör du värdefulla systemresurser och får bättre prestanda vid uppspelning.
	- Ändra skrivbordets färgegenskaper. Eftersom det är svårt för det mänskliga ögat att skilja mellan olika färger på en nivå över 16 bitar, kan du förmodligen inte se eventuella färgförluster när du tittar på en film även om du minskar systemets färgegenskaper till 16-bitarsfärg:

1. Högerklicka i ett tomt område på skrivbordet och välj **Anpassa > Bildskärmsinställningar**.

2. Ställ in **Färger** på **Mellan (16 bitar)**, om inte det redan är valt.

## <span id="page-42-0"></span>**Skivan spelas inte automatiskt**

**1.** Klicka på **Start** och skriv automatisk uppspelning i rutan **Påbörja sökning**.

Allteftersom du skriver visas sökresultat i fönstret ovanför rutan.

- **2.** Klicka på **Automatisk uppspelning** i resultatfönstret. Klicka på **Fortsätt** om Användarkontokontroll uppmanar dig att göra det.
- **3.** Markera kryssrutan vid **Använd Spela upp automatiskt för alla medier och enheter** och klicka sedan på **Spara**.

En CD eller DVD ska nu starta automatiskt när den sätts in i den optiska enheten.

## <span id="page-43-0"></span>**En DVD-film stoppas, hoppas över eller spelas felaktigt**

- Tryck på knappen **Spela upp**. Du kanske har råkat ställa in filmen på paus.
- **•** Rengör skivan.
- Försök att spara på systemresurserna med följande åtgärder:
	- Logga ur Internet.
	- Ändra skrivbordets färgegenskaper:

1. Högerklicka i ett tomt område på skrivbordet och välj **Anpassa > Bildskärmsinställningar**.

- 2. Ställ in **Färger** på **Mellan (16 bitar)**, om inte det redan är valt.
- Koppla ur externa enheter, t.ex. en skrivare, skanner, kamera eller handenhet.

## <span id="page-44-0"></span>**DVD-filmen visas inte på en extern bildskärm**

- 1. Om både datorbildskärmen och den externa bildskärmen är igång, ska du trycka på fn+f5 en eller flera gånger så att bildvisningen växlar mellan de två bildskärmarna.
- **2.** Konfigurera bildskärmsinställningarna så att den externa bildskärmen blir huvudskärm:
	- **a.** Högerklicka i ett tomt område på skrivbordet och välj **Anpassa > Bildskärmsinställningar**.
	- **b.** Ange en huvudskärm och en sekundär skärm.
	- **F** OBS! När du använder båda bildskärmarna, visas inte DVD-bilden på en skärm som är definierad som sekundär.

Om du vill ha information om en multimediefråga som inte finns med i den här bruksanvisningen, kan du gå till **Start > Hjälp och support**.

### <span id="page-45-0"></span>**Processen med att bränna en skiva startar inte, eller också avstannar den innan den är klar**

- Se till att alla andra program är avslutade.
- **•** Stäng av sömnläget och viloläget.
- Kontrollera att du använder rätt typ av skiva för din enhet. I användarhandböckerna finns mer information om skivtyper.
- Kontrollera att skivan är korrekt isatt.
- Välj en långsammare lagringshastighet och försök igen.
- Om du kopierar en skiva ska du spara informationen från källskivan på hårddisken innan du försöker bränna innehållet på en ny skiva. Bränn sedan informationen från hårddisken.
- Ominstallera skivbrännarens drivrutin, som finns i kategorin DVD/CD-ROM-enheter i Enhetshanteraren.

## <span id="page-46-0"></span>**En enhetsdrivrutin måste installeras om**

- **1.** Ta ut eventuella skivor ur den optiska enheten.
- **2.** Klicka på **Start** och skriv enhetshanterare i rutan **Påbörja sökning**.

Allteftersom du skriver visas sökresultat i fönstret ovanför rutan.

- **3.** Klicka på **Enhetshanteraren** i resultatfönstret. Klicka på **Fortsätt** om Användarkontokontroll uppmanar dig att göra det.
- **4.** I Enhetshanteraren klickar du på plustecknet (+) bredvid den typ av drivrutin du vill avinstallera och ominstallera (t.ex. DVD/CD-ROM-enheter eller Modem), såvida inte minustecknet (-) redan visas.
- **5.** Klicka på en drivrutin på listan och tryck på delete-tangenten. Bekräfta att du vill radera drivrutinen när du uppmanas göra det, men starta inte om datorn.

Upprepa detta med andra drivrutiner som du vill radera.

- **6.** I fönstret Enhetshanteraren klickar du på ikonen **Sök efter maskinvaruförändringar** i verktygsfältet. Windows söker igenom systemet efter installerad maskinvara och installerar standarddrivrutiner för allt som behöver drivrutiner.
- **Fober 1985!** Om du uppmanas att starta om datorn, ska du spara alla öppna filer och sedan fortsätta med omstarten.
- **7.** Öppna Enhetshanteraren igen om så behövs, och kontrollera sedan att drivrutinerna återigen finns på listan.
- **8.** Försök köra programmet igen.

Om det inte hjälper med att avinstallera och ominstallera standarddrivrutinerna, kanske du måste uppdatera drivrutinerna enligt procedurerna i följande avsnitt.

#### **Hämta HP:s senaste enhetsdrivrutiner**

Du kan hämta HP:s senaste enhetsdrivrutiner på något av följande sätt:

- Genom att använda hjälpprogrammet HP Update
- Genom att använda HP:s webbplats

Så här använder du hjälpprogrammet HP Update:

- **1.** Välj **Start > Alla program > HP > HP Update**.
- **2.** På HP:s välkomstskärm klickar du på **Inställningar** och väljer en tidpunkt då hjälpprogrammet ska söka efter programuppdateringar på webben.
- **3.** Klicka på **Nästa** om du vill söka efter uppdateringar av HP-programvara genast.

<span id="page-47-0"></span>Så här använder du HP:s webbplats:

- **1.** Starta din webbläsare, gå till [http://www.hp.com/support,](http://www.hp.com/support) och välj ditt land eller din region.
- **2.** Klicka på alternativet för hämtning av program och drivrutiner, skriv sedan in datormodellens nummer i sökrutan och tryck sedan på retur.

– eller –

Om du vill ha ett bestämt SoftPaq, ange numret för detta SoftPaq i sökrutan, tryck sedan på retur, och följ anvisningarna. Fortsätt med steg 6.

- **3.** Klicka på din specifika produkt bland modellerna på listan.
- **4.** Klicka på operativsystemet Windows Vista®.
- **5.** När listan med drivrutiner visas, klickar du på en uppdaterad drivrutin så att ett fönster med ytterligare information öppnas.
- **6.** Klicka på **Install now** (Installera nu) så att den uppdaterade drivrutinen installeras utan att filen laddas ned.

– eller –

Klicka på **Download only** (Endast nedladdning) om du vill spara filen på datorn. Klicka på **Save** (Spara) när du uppmanas göra det och välj sedan en lagringsplats på hårddisken.

När filen laddats ned, navigerar du till mappen med filen och dubbelklickar på filen så att den installeras.

**7.** Om du uppmanas att starta om datorn efter installationen ska du göra det. Kontrollera sedan att enheten fungerar.

#### **Hämta Windows senaste enhetsdrivrutiner**

Du kan hämta Windows senaste enhetsdrivrutiner med Microsoft® Update. Den här Windowsfunktionen kan ställas in så att den automatiskt söker efter och installerar uppdateringar av operativsystemet Windows och andra Microsoft-produkter.

Så här använder du Microsoft Update:

- **1.** Öppna webbläsaren och gå till<http://www.microsoft.com>.
- **2.** Klicka på **Security & Updates** (Säkerhet och uppdateringar).
- **3.** Klicka på **Microsoft Update** om du vill ha de senaste uppdateringarna av datorns operativsystem, programvara och maskinvara.
- **4.** Följ instruktionerna på skärmen för hur du installerar Microsoft Update. Klicka på **Fortsätt** om Användarkontokontroll uppmanar dig att göra det.
- **5.** Klicka på **Ändra inställningar** och välj en tidpunkt då Microsoft Update ska söka efter uppdateringar av operativsystemet Windows och andra Microsoft-produkter.
- **6.** Starta om datorn om du uppmanas att göra det.

# <span id="page-48-0"></span>**Index**

#### **B**

bildskärm, ansluta [16](#page-21-0) Blu-ray-skiva [24](#page-29-0)

#### **C**

CD bränna [28](#page-33-0) sätta i [25](#page-30-0) ta ut [29](#page-34-0) CD-enhet [22](#page-27-0)

### **D**

DVD bränna [28](#page-33-0) sätta i [25](#page-30-0) ta ut [29](#page-34-0) ändra regionala inställningar [27](#page-32-0) DVD-enhet [22](#page-27-0)

### **E**

enheter, optisk enhet [22](#page-27-0) enhetsdrivrutiner HP-drivrutiner [41](#page-46-0) Windows-drivrutiner [42](#page-47-0) externa ljudenheter, ansluta [13](#page-18-0) extern bildskärmsport [16](#page-21-0)

### **F**

felsökning DVD-filmuppspelning [38](#page-43-0) enhetsdrivrutin [41](#page-46-0) extern bildskärm [39](#page-44-0) HP-enhetsdrivrutiner [41](#page-46-0) identifiering av optisk enhet [35](#page-40-0) optiskt skivfack [34](#page-39-0) skivbränning [40](#page-45-0) skivuppspelning [36](#page-41-0), [37](#page-42-0) Windows-drivrutiner [42](#page-47-0)

film, se [26](#page-31-0)

#### **H**

HD DVD-skiva [24](#page-29-0) hd-enheter, ansluta [17](#page-22-0) HDMI ansluta [17](#page-22-0) konfigurera [17](#page-22-0) HDMI-port [17](#page-22-0) högtalare [2](#page-7-0) hörlurar [2](#page-7-0)

### **I**

inställningar av DVD-region [27](#page-32-0) intern mikrofon, identifiera [2](#page-7-0)

### **J**

jack ljudingång (mikrofon) [3](#page-8-0) ljudutgång (hörlurar) [2](#page-7-0) jack för hörlurar (ljudutgång) [2](#page-7-0) jack för ljudingång (mikrofon) [3](#page-8-0) jack för ljudutgång (hörlurar) [2](#page-7-0)

### **K**

knappar avstängt ljud [3](#page-8-0) föregående/bakåt tillbaka [6](#page-11-0) medie [4](#page-9-0) nästa/snabbt framåt [6](#page-11-0) spela upp/pausa [6](#page-11-0) stopp [6](#page-11-0) volym [5](#page-10-0) konfigurera HDMI [17](#page-22-0) kontrollera ljudfunktioner [14](#page-19-0)

### **L**

ljudavstängningsknapp, identifiera [3](#page-8-0) ljudenheter, ansluta externa [13](#page-18-0) ljudfunktioner [12](#page-17-0) ljudfunktioner, kontrollera [14](#page-19-0)

#### **M**

medieaktivitetsknappar [6](#page-11-0) medieknapp [4](#page-9-0) mikrofon, intern [2](#page-7-0) multimedieknappar [4](#page-9-0) multimediekomponenter, identifiera [2](#page-7-0) multimedieprogramvara [8,](#page-13-0) [10](#page-15-0) multimedieprogramvara, installera [11](#page-16-0) musik, spela [25](#page-30-0)

#### **O**

optisk enhet använda [21](#page-26-0) identifiera [21](#page-26-0) optisk skiva använda [22,](#page-27-0) [23](#page-28-0) Blu-ray [24](#page-29-0) HD DVD [24](#page-29-0) sätta i [25](#page-30-0) ta ut [29](#page-34-0)

### **P**

portar HDMI [17](#page-22-0) portar, extern bildskärm [16](#page-21-0) problem, lösa [33](#page-38-0) programvara installera [11](#page-16-0) multimedia [10](#page-15-0) QuickPlay [9](#page-14-0) Windows Media Player [10](#page-15-0) projektor, ansluta [16](#page-21-0)

### **Q**

QuickPlay-programmet [9](#page-14-0)

#### **R**

regionskoder, DVD [27](#page-32-0)

#### **S**

snabbtangenter för medieaktiviteter [7](#page-12-0)

#### **T**

tips, webbkamera [31](#page-36-0) titta på TV [19](#page-24-0) TV, titta på [19](#page-24-0)

#### **V**

videofunktioner [15](#page-20-0) volym [5](#page-10-0) volymens rullningsområde, identifiera [2](#page-7-0) volymknappar [5](#page-10-0)

#### **W**

webbkamera [2](#page-7-0) webbkamera, använda [30](#page-35-0) webbkameralampa [2](#page-7-0) webbkamerans egenskaper, justera [32](#page-37-0) webbkameratips [31](#page-36-0)

#### **Ö**

öronsnäckor [2](#page-7-0)

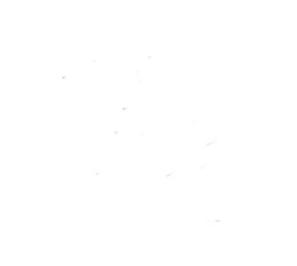